A continuación se describen los pasos a realizar para utilizar los certificados digitales que emite la ACCV en soporte software sobre dispositivos con Android 8.1 (tablet, smartphone, etc).

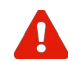

Para realizar correctamente las siguientes instrucciones es necesario que usted disponga de su certificado digital y claves asociadas en un fichero con **extensión .p12** ó **.pfx**.

Si usted no tiene este fichero, pero tiene instalado su certificado digital y claves en otro navegador web, puede consultar las guías que encontrará en <https://www.accv.es/ayuda/>, enlace *Exportar el certificado digital desde el navegador web a fichero*.

Si usted dispone de dos ficheros con extensión .p12 cuyos nombres finalizan con "\_firma" y "\_cifrado" respectivamente, el fichero .p12 que necesitará inicialmente es el de "\_firma".

#### **REGISTRO DE SU CERTIFICADO**

Antes de empezar, es necesario que tenga accesible en su dispositivo Android el fichero .p12 que contiene el certificado digital y las claves que desea instalar. Le sugerimos la siguiente forma de conseguirlo:

- 1. Conecte su dispositivo Android a su ordenador mediante el cable USB, **activando el almacenamiento USB masivo**. Esta opción permitirá que su ordenador identifique su dispositivo Android como si de una memoria USB se tratara.
- 2. Desde su ordenador, **copie el fichero .p12** que contiene el certificado digital y claves al directorio **Descargas** (*Download*) de la raíz de su dispositivo Android.

El directorio raíz es el primer directorio o carpeta. Es el que contiene todos los subdirectorios almacenados en la memoria de su dispositivo Android.

3. Una vez copiado el fichero .p12, desconecte de forma segura su dispositivo Android del ordenador.

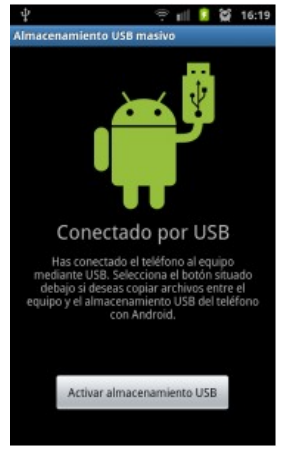

4. En su dispositivo Android, acuda al menú **Ajustes** > **Seguridad y ubicación** > **Cifrado y credenciales**. En la sección de *Almacenamiento de credenciales* se debe seleccionar **Instalar desde tarjeta SD**.

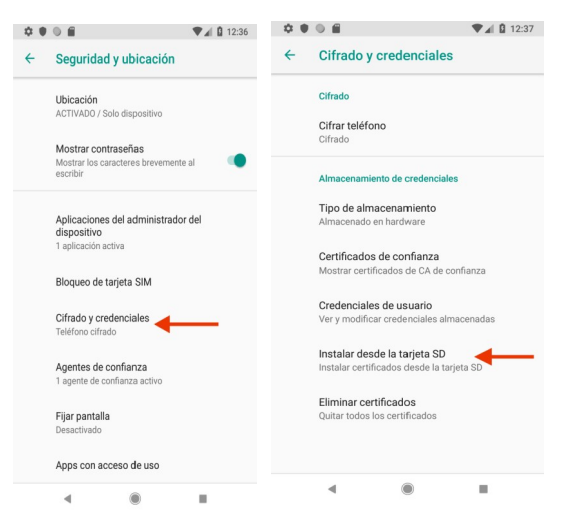

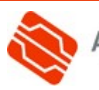

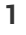

5. Presione el menú de las **tres barras** horizontales de la esquina superior izquierda y seleccione **Descargas**.

6. Encontrará el fichero .p12 que ha copiado desde su ordenador. **Presione sobre él** para instalarlo.

Le pedirá que **introduzca el PIN** que protege su certificado digital en fichero .p12. Introdúzcalo y pulse **Aceptar**.

SDCARD

**LOST.DIR** 

7. Android solicitará que asigne un nombre identificativo a su certificado personal.

Puede definirse el nombre que desee. En la captura de la derecha se ha optado por **ACCV FIRMA**.

Hecho esto, si tiene la opción, seleccione **VPN y aplicaciones** en el desplegable *Uso de credenciales*.

Pulse **Aceptar**.

8. En este momento, **SÓLO SI** no tiene definida una contraseña o PIN para la pantalla de bloqueo, se le á que establezca una.

Debe pulsar **Aceptar** y seguir las indicaciones hasta establecerla.

Si ha realizado correctamente todos los pasos anteriores, su certificado estará instalado y listo para ser utilizado en su dispositivo Android. Debería observar su certificado de firma en

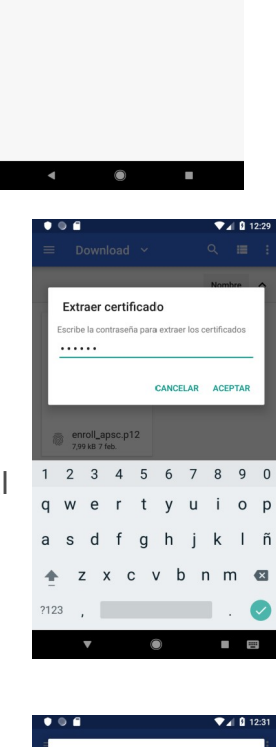

 $\equiv$  SDCARD T

 $\blacksquare$  LOST.DIR

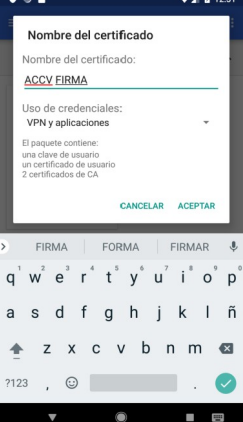

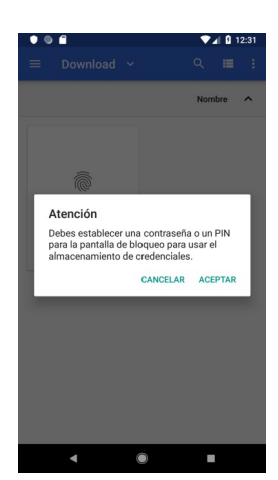

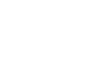

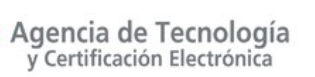

**2**

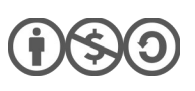

**Ajustes** > **Seguridad y ubicación** > **Cifrado y credenciales**. En la sección de *Almacenamiento de credenciales* , **Credenciales de usuario.**

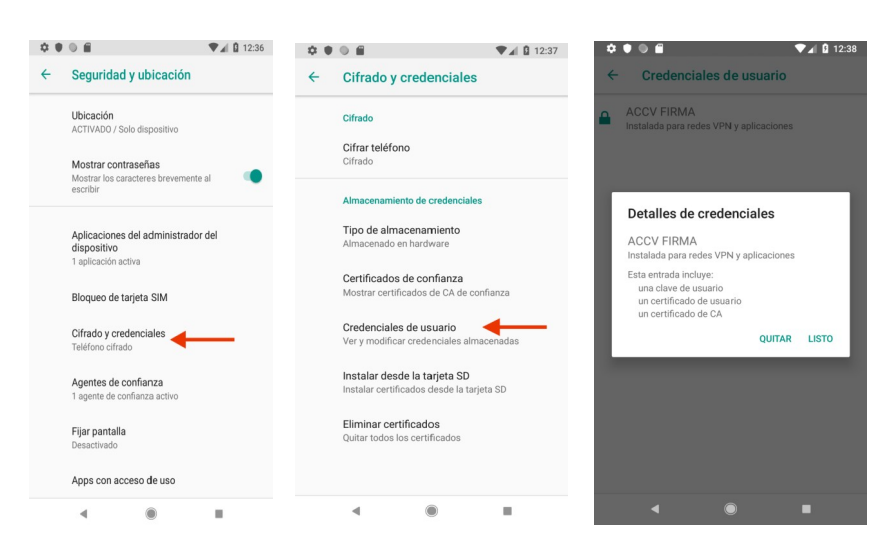

Finalmente, le recomendamos que borre el fichero .p12 que ha dejado en el directorio **Descargas** (*Download*) de la raíz de su dispositivo Android, siempre y cuando disponga de una copia de respaldo del mismo.

# **COMPROBACIÓN DE LA INSTALACIÓN**

Puede confirmar que la instalación se ha llevado a cabo con éxito accediendo con su certificado digital al *Área Personal de Servicios de Certificación* (APSC):

## <https://apsc.accv.es/apsc>

El navegador le permitirá seleccionar su certificado digital y le solicitará que introduzca la contraseña. Finalmente accederá a la pantalla principal de APSC.

En la parte superior derecha tendrá información del certificado que ha utilizado para conectarse, similar a la imagen a continuación:

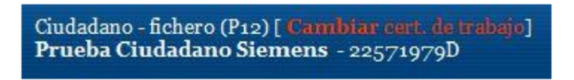

Otra opción para validar su instalación es accediendo a un trámite sencillo de la *Sede Electrónica de la Agencia Tributaria* [\(https://www.agenciatributaria.gob.es/](https://www.agenciatributaria.gob.es/)). En la parte derecha de la página pulse sobre el botón **Mis datos censales**.

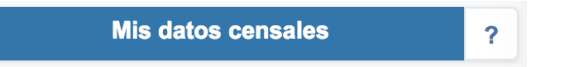

Si todo funciona correctamente aparecerá un cuadro de diálogo que le permitirá seleccionar el certificado digital. A continuación, le mostrará los datos del certificado. Significa que el certificado funciona correctamente y ya puede utilizarlo donde desee.

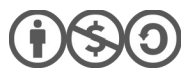

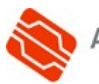

## **ELIMINAR UN CERTIFICADO INSTALADO**

Finalmente, indicarle que si instala su certificado en un dispositivo Android al que pueden acceder otras personas, se aconseja eliminar su certificado después de utilizarlo para que nadie realice acciones en su nombre (suplantación).

Para borrar su certificado digital debe acudir a **Ajustes** (*Settings*)> **General** > **Perfiles** (*Profiles*), seleccionar el certificado que desea suprimir y presionar sobre el botón **Eliminar**.

#### **CONTACTE CON NOSOTROS**

En caso de duda o consulta relativa a este manual puede contactar con nosotros a través del **963 866 014** o del formulario de atención [\(http://www.accv.es/contacta/](http://www.accv.es/contacto/)).

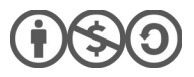

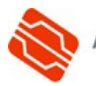